## **Capability Provision Creation Wizard**

The **Capability Provision Creation Wizard** is used to define a Capability Provision by one or more Actual Resources at a specific period of time.

To open the **Capability Provision Creation Wizard**

- 1. Open a [CV-3](https://docs.nomagic.com/display/UAFP190SP1/CV-3+Capability+Phasing) (DoDAF), StV-3 (MODAF), NCV-3 (NAF), or [Cr](https://docs.nomagic.com/display/UAFP190SP1/Cr+Capability+Roadmap) (NAF 4.0)
- 2. Select a Capability.
- 3. Do one of the following:
	- On the <viewpoint name> diagram toolbar, click **Add New** > **Capability Provision**.
	- On the diagram pane, right-click the Capability and select **Add New Capability Provision**.

The **Capability Provision Creation Wizard** opens.

The wizard consists of three steps:

- 1 [Actual Resources selection](#page-0-0)
- 2 [Capability service date specification](#page-0-1)
- 3 [Out of service date specification \(Optional\)](#page-1-0)

## <span id="page-0-0"></span>**Actual Resources selection**

In this step, you can select the existing or create new Actual Resources.

For more information on selecting elements, see **[Diagram Creation Wizard](https://docs.nomagic.com/display/UAFP190SP1/Diagram+Creation+Wizard)**, Step #2. x Capability Provision Creation Wizard **Select Actual Resources** Search for existing or create new Actual Resources to provide capability represented by the active row in the chart in the specified time frame. Selected elements: 1 <sup>3</sup> 1. Select Actual Resources Q-Aircraft [Systems Viewpo 2. Specify in service date ie List ב<sub>1</sub></sup> Tree 3. Specify out of service date 86 matches found with filter applied C<sup>F</sup> Actual Status Alerting : Status Alerting ۸  $\bullet$  Aircraft Ė **Airwave** + Ambulance Service ぬ Ambulance Service Association : UK SAR Organizatio  $\mathbf{\nabla}$  Augusta Westland 139  $\bullet$  Boat C<sub>2</sub> Center ۵Ť  $\boldsymbol{\nabla}$  Channel Navigation Information Center ∢  $\overline{m}$  $\mathbf{r}$  $\triangledown$  Apply Filter (Ctrl+Space)  $\triangledown$  Creation Mode ◯ Single Selection  $\left($ Ш  $<sub>Back</sub>$ </sub>  $Next$ Finish Cancel Help

## <span id="page-0-1"></span>**Capability service date specification**

In this step, you can set the date and time, when the Actual Resource should begin provisioning the Capability. The In Service Milestone is created.

For more information on setting the day and time, see **[Date and Time Settings](https://docs.nomagic.com/display/UAFP190SP1/Date+and+Time+Settings+dialog)** dialog.G)

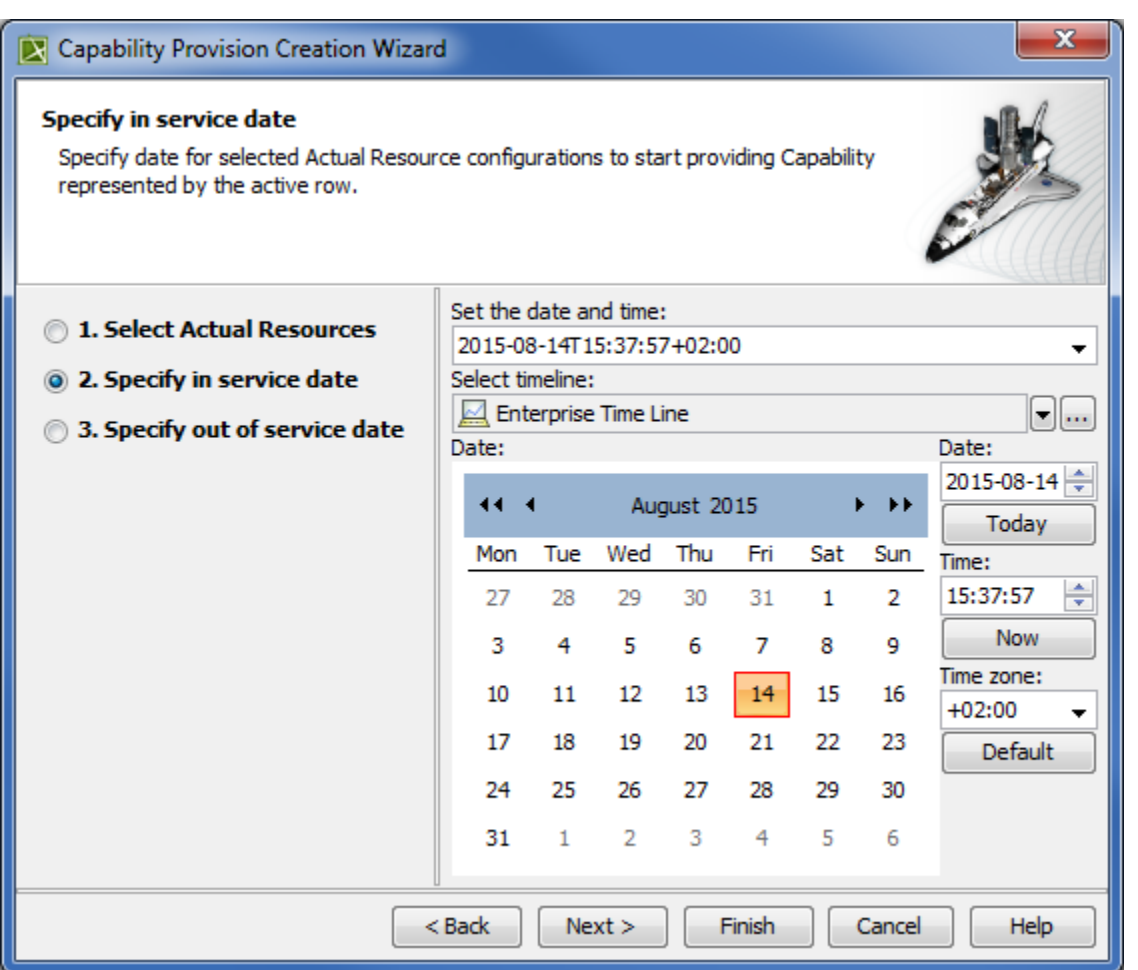

## <span id="page-1-0"></span>**Out of service date specification (Optional)**

 $\odot$ 

In this step, you can specify when the Actual Resource should stop provisioning the Capability. The Out Of Service Milestone is created. This step is optional. If you skip this step, the Capability exhibition bar on the chart will have the triangle ending.

For more information on setting date ant time, see **[Date and Time Settings](https://docs.nomagic.com/display/UAFP190SP1/Date+and+Time+Settings+dialog)** dialog.

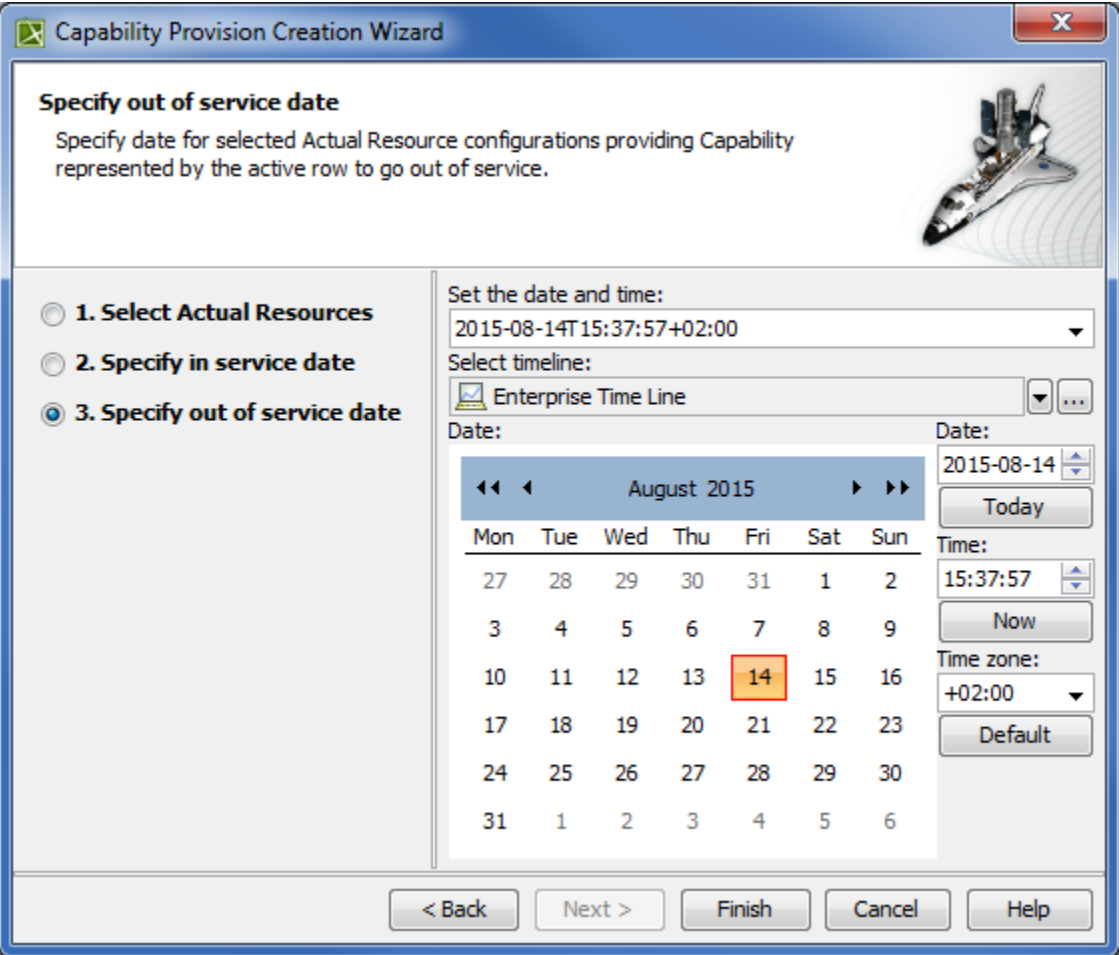